# THE PIT BOSS II

## **Quick Install Guide**

#### Step 1 - Wire Back Panel

- a) Plug in Valve Connectors.
- b) Connect Field Devices.
  - 2 Wire Switches are wired to COM and SIG.
  - 3 Wire Sensors are wired to PWR, COM and SIG.

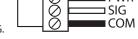

- c) Plug in Battery Connection.
- d) Connect Solar Panel.

#### Step 2 - Setup Security

- a) Press menu and then 7 to enter the System menu.
- b) Enter the default login of 000-0000.
- c) Press enter until you see Operator ID.
- d) Press and set the desired ID.
- e) Press 1 to change the Installer ID in the same manner.

Note: Only the Installer has the ability to see or change login IDs.

#### Step 3 - Set Date/Time

- a) Press menu then 2 to enter the **Set** Date/Time menu.
- b) Press and adjust the Date.
- c) Press and adjust the Time.
- d) Press ves to change Daylight savings time option.

#### Step 4 - Setup Controller

- a) Press menu and then to enter the Install Setup menu.
- b) Press to confirm a new install.
- to stop the controller.
- d) Press ves to adjust the amount of time to stop the controller.
- e) Press enter to scroll through each setup screen.
- f) Press to adjust a particular setting.

**Note:** Changes to install settings do not take effect until the next Close cycle.

#### Step 5 - Start Controller

- a) Press close or open to set the controller back into normal operation.
- b) The controller will set the valves and the screen will update to show the current state and remaining time.

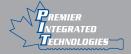

Toll Free: 1-866-443-5656 WWW.PREMIERTECH.CA

# THE PIT BOSS II

### PLUNGER LIFT CONTROLLER

# **Quick Tips**

### **Changing Timers**

- a) Press menu and then to enter the **Adjust Settings** menu.
- b) Press enter to scroll through each screen.
- c) Press to edit a given setting.

**Note:** Some timers are constrained by a minimum or maximum value that is set in menu 4.

**Note:** Timer settings do not take effect until the next **Close** cycle.

#### Adding/Removing Devices

- a) Press menu and then 5 to enter the **Device Setup** menu.
- b) Press enter to scroll through each screen.
- c) Press  $\frac{1}{yes}$  to edit a given setting.

**Note:** Additional device screens are hidden until the device is enabled.

**Note:** Changes to device settings do not take effect until the next **Close** cycle.

#### Hold Open/Closed

- a) Press and then on to hold the current valve state.
- b) The valves will be held indefinitely and the stopped timer will count up.
- c) Press close or open to restart the controller.

## View History

- a) Press history to enter the *History* menu.
- b) Press the number corresponding to the history you wish to see.
- c) Press enter to scroll through each history screen.

#### View Alarms

- a) Press menu and then 3 to enter the **Alarms** menu.
- b) Press enter to scroll through each screen.
- c) On the Reset Alarms screen, press to clear all alarms.

#### **Configure Modbus**

- a) Press and then 8 to enter the **Modbus Setup** menu.
- b) Press 1 to select the Modbus enable.
- c) Press 2 to select enabled.
- d) Press enter to scroll through each setting.
- e) Press 1 to adjust the desired settings.

**Note:** To communicate with a Modbus master, all communication settings must match the master's settings.

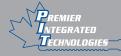

Toll Free: 1-866-443-5656 WWW.PREMIERTECH.CA